## Putting your Texecom Smartcomm onto your new Router (Wifi Connection)

To enable a WiFi connection you will need your network SSID & password. The SmartCom will only function on networks with DHCP enabled.

The SmartCom operates at 2.4 GHz supporting 802.11b/802.11g & 802.11n wireless technology. 5GHz bands are not supported.

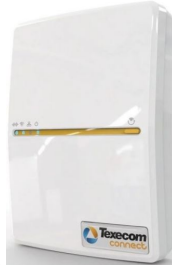

Locate the Smartcom next to the Panel, which looks like this.

1. Press and hold the WiFi button for 5 seconds until the WiFi LED starts blinking approximately once per second.

The Wifi button is on the right of the device

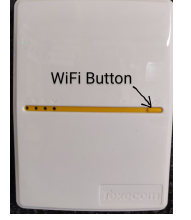

- 2. Using a laptop or tablet **scan** for WiFi networks to connect to.
	- a. Connect to the one that starts "SmartCOM"
	- b. NOTE: It can take up to 60 secs for the SSID to appear on your device. Please be patient.
- 3. Click Connect and enter the passphrase when prompted. *The passphrase can be found on the paperwork left by your installing engineer.*
- 4. Once connected, open a web browser on your device and in the address bar enter **192.168.2.1** then press return or refresh.
	- a. A list of available WiFi networks should appear in the browser.
	- b. Click the button next to the required connection and enter the WiFi passphrase.

## Example

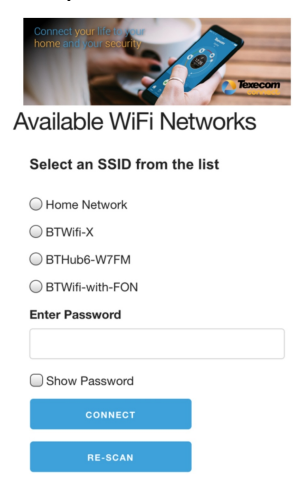

c. Click "Connect".

The SmartCom will flash the WiFi LED quickly while it connects to the WiFi network. Once the connection is made, the WiFi LED will remain on permanently.

The SmartCom is now connected to the WiFi and ready for use.